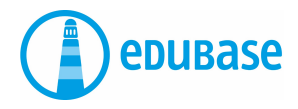

# **PRIMI PASSI CON EDUBASE**

App mobile

# **Lettura degli e-book**

Sono disponibili due opzioni:

#### **Creazione di un account personale**

- Devo inserire il codice una volta sola.
- Gli e-book sono sempre nel mio account, anche accedendo da computer.
- I miei libri non potranno andare persi.
- Ho la possibilità di evidenziare i testi.

#### **Lettura degli e-book senza account**

- Devo inserire il codice ogni volta.
- Se perdo il codice, devo acquistare nuovamente l'e-book.
- Non ho la possibilità di evidenziare i testi.

# **Soluzione ideale: creazione di un account personale**

Aprire il Play Store sul tablet o sul cellulare. Cercare «Edubase Reader». Scaricare l'app.

**All'interno dell'app:** cliccare in alto a sinistra sull'icona della persona. Cliccare sull'icona dei tre puntini a destra e selezionare «Account».

Inserire il proprio indirizzo e-mail. È possibile utilizzare il proprio indirizzo personale o anche quello scolastico. Scegliere una password.

In alternativa, è possibile effettuare il login utilizzando ad esempio le credenziali di Office365.

#### **Annotare con cura le credenziali di accesso.**

Cliccare sull'icona dei tre puntini e selezionare «Attivazione del prodotto». Inserire il codice di attivazione.

## **Biblioteca**

#### **Questa sezione mostra tutti gli e-book attivati.**

- Cliccare su i per visualizzare informazioni sull'e-book.
- Cliccare su Carica per caricare un e-book.
- Cliccare sul frontespizio per aprire l'e-book.
- Cliccare sull'icona della graffetta per ordinare gli e-book per categoria.

# **Modalità di lettura**

#### **3 opzioni per una ricerca all'interno di un e-book**

- Ricerca solo all'interno dell'e-book (opera) che si sta leggendo al momento.
- Oppure ricerca all'interno di tutti gli e-book sulla scrivania.
- Oppure ricerca all'interno di tutti gli e-book della biblioteca.

### **Evidenziare i testi: tenere premuta a lungo la parte desiderata**

- **Evidenziare** il testo con **un colore**.
- **Inserire delle annotazioni\***: aggiungere un appunto, un'immagine, un link o un messaggio vocale.

Allegato Evidenzia

E

\* Le evidenziazioni con file allegati prendono il nome di annotazioni